# **Ενημέρωση για της Ενεργειακές Κοινότητες**

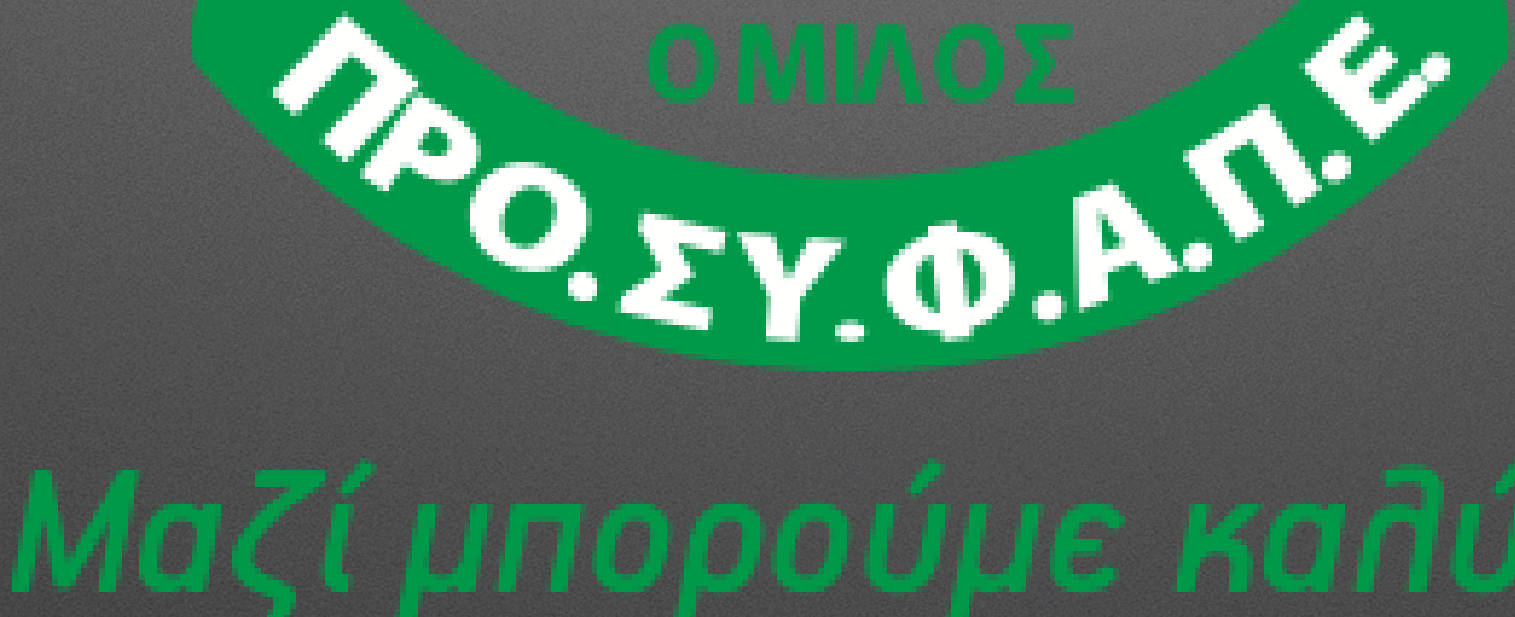

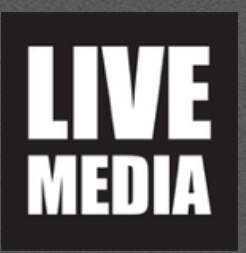

Маζі ипоройне кади́тера...

ΟΔΗΓΙΕΣ ΕΓΓΡΑΦΗΣ & ΣΥΜΜΕΤΟΧΗΣ

## 2. Στο μήνυμα που θα λάβετε πατάτε τον σύνδεσμο για την εγγραφή σας.

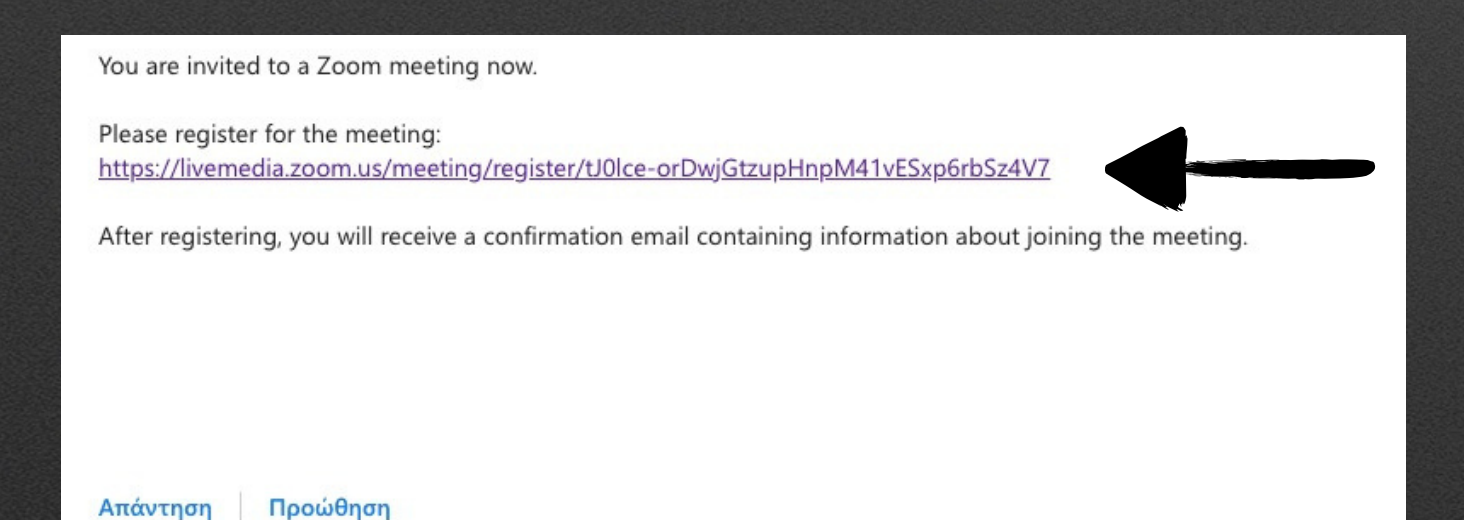

#### **Διαδικασία Εγγραφής και Εισόδου LIVE**

### 1. Στην ηλεκτρονική σας θυρίδα θα λάβετε μήνυμα - πρόσκληση από τον ΠΡΟ.ΣΥ.Φ.Α.Π.Ε.

You are invited to a Zoom meeting now.

Please register for the meeting: https://livemedia.zoom.us/meeting/register/tJ0lce-orDwjGtzupHnpM41vESxp6rbSz4V7

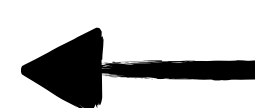

After registering, you will receive a confirmation email containing information about joining the meeting.

Απάντηση

Προώθηση

3. Στη σελίδα που θα ανοίξει συμπληρώνετε τα απαραίτητα στοιχεία για την εγγραφή σας και πατάτε το μπλε κουμπί «Register» ( Όνομα, Επώνυμο, e-mail, Α.Φ.Μ, Κωδικό Μέλους στον ΠΡΟΣΥΦΑΠΕ, Επωνυμία Φαρμακείου)

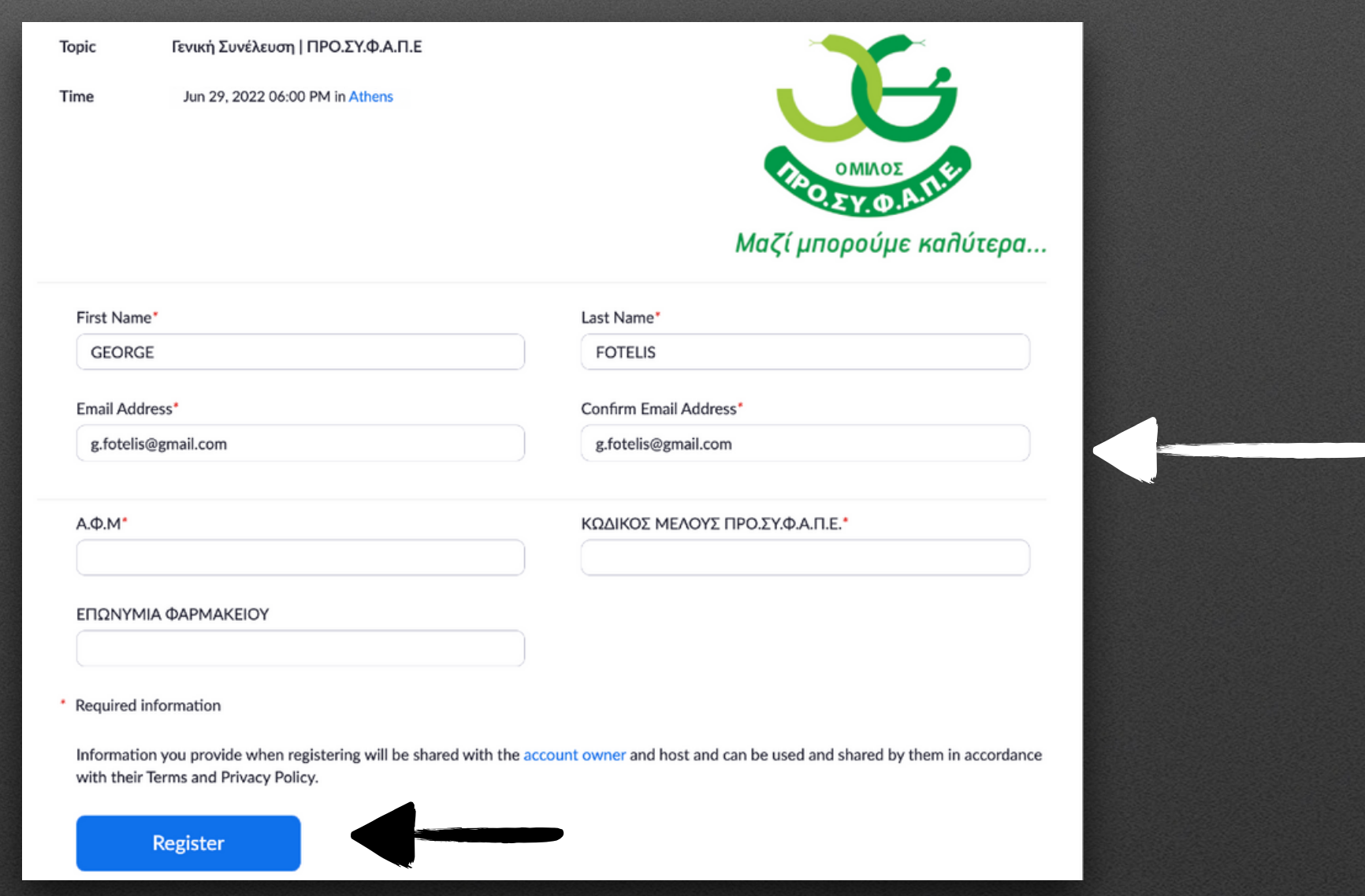

\* Η διαδικασία είναι ίδια και μπορεί να γίνει με τη χρήση υπολογιστή, κινητού τηλεφώνου και table

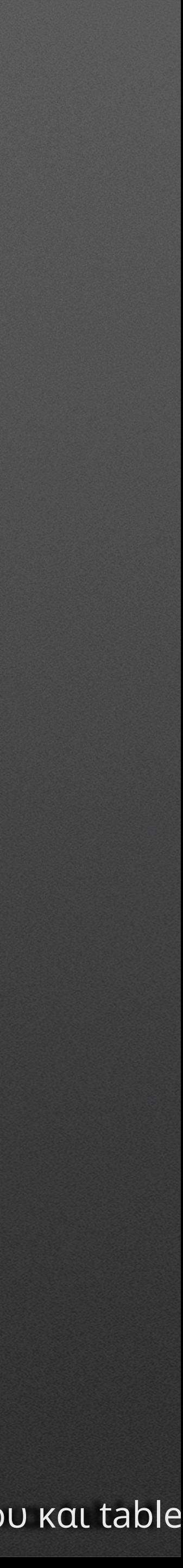

5. Στη σελίδα που εμφανίζεται επιλέγετε τη χρήση της εφαρμογής zoom για την είσοδο σας στη Γ.Σ. Σε περίπτωση που δεν έχετε εγκατεστημένη την εφαρμογή, πατάτε το κουμπί «download now» και ακολουθείτε τη διαδικασία εγκατάστασης.

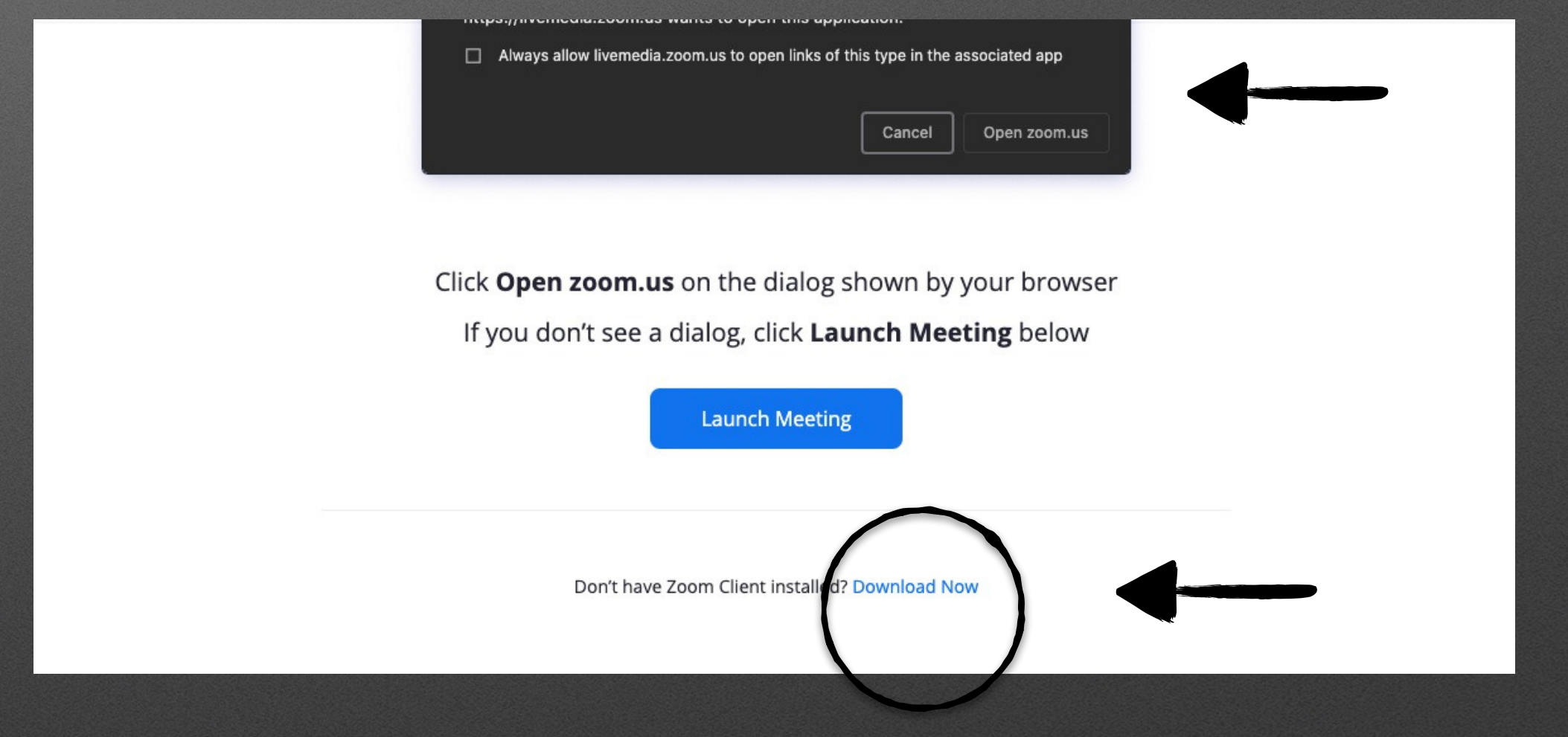

4. Στην ηλεκτρονική σας θυρίδα θα λάβετε μήνυμα επιβεβαίωσης της εγγραφής σας. Σε αυτό το μήνυμα πατώντας το μπλε κουμπί «Click here to join», μπορείτε να συνδεθείτε στην Γ.Σ την προγραμματισμένη ημέρα και ώρα.

#### **WAYS TO JOIN ZOOM**

### 1. Join from PC, Mac, iPad, or Android

### **Join Meeting**

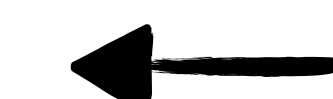

If the button above does not work, paste this into your browser:

To keep this meeting secure, do not share this link publicly.

Add to Calendar(.ics) | Add to Google Calendar | Add to Yahoo Calendar

Thank you!

\* Η διαδικασία είναι ίδια και μπορεί να γίνει με τη χρήση υπολογιστή, κινητού τηλεφώνου και table

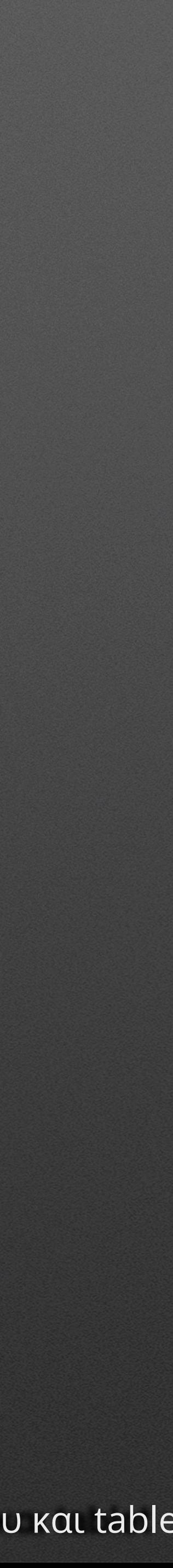

1. Ανοίγοντας την εφαρμογή ΖΟΟΜ, ενεργοποιείτε τον ήχο σας πατώντας το μπλε κουμπί «Join with Computer Audio»

ρήση ΖΟΟΜ

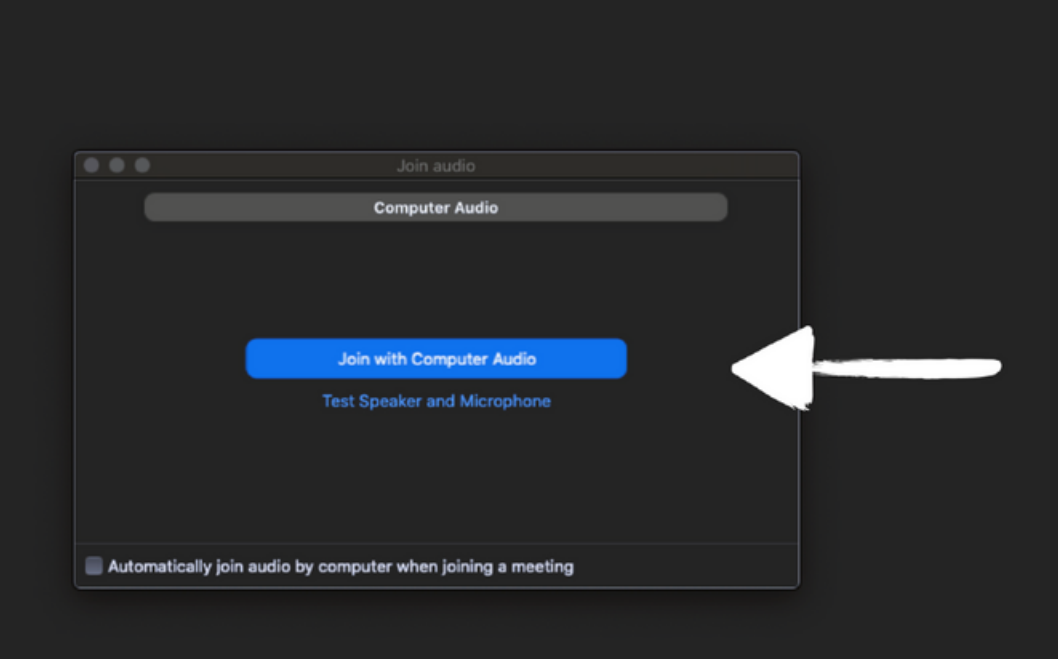

\* Την κάμερα σας μπορείτε να την έχετε διαρκώς ανοιχτή, το μικρόφωνό σας το ανοίγετε όταν πρέπει να μιλήσετε.

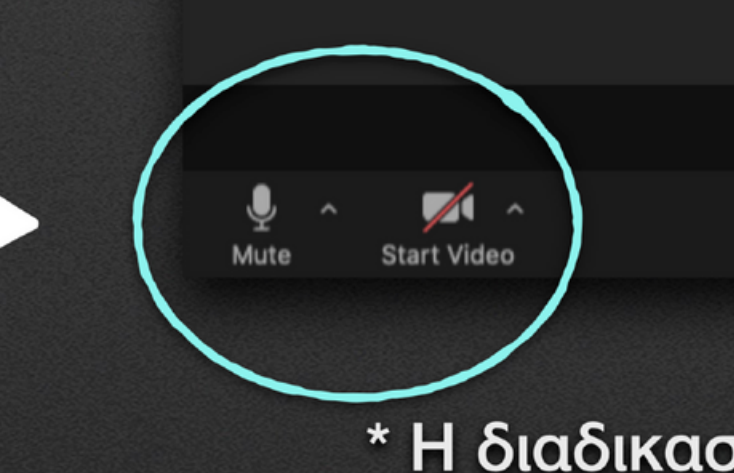

2. Έχοντας πλέον συνδεθεί, το μίκροφωνο και η κάμερα σας θα είναι κλειστά. Μπορείτε να τα ανοίγετε οποιαδήποτε στιμγή πατώντας αντίστοιχα ένα από τα δύο κουμπιά που βρίσκονται στο αριστερό κάτω μέρος της εφαρμογής.

## Livemedia Control Room

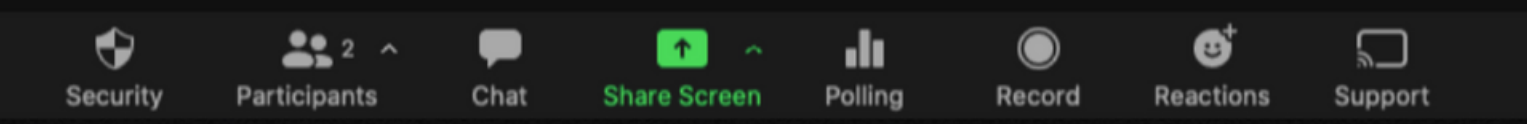

\* Η διαδικασία είναι ίδια και μπορεί να γίνει με τη χρήση υπολογιστή, κινητού τηλεφώνου και tablet

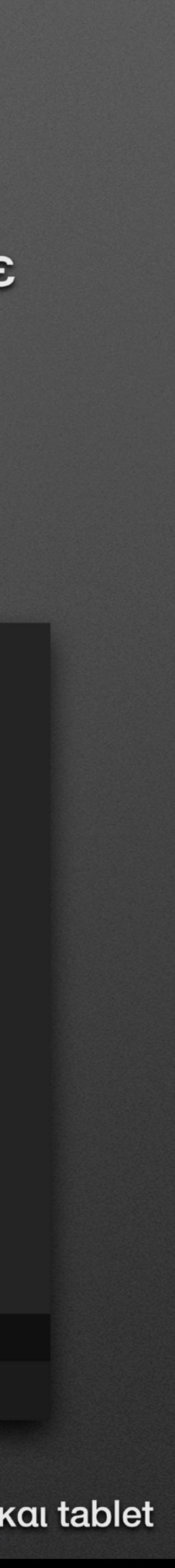

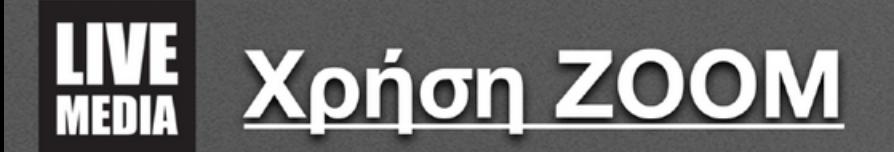

3. Όταν θέλετε να πάρετε τον λόγο, το δηλώνετε επιλέγοντας το κουμπί «Reactions» και στη συνέχεια την επιλογή «Raise Hand»

## Livemedia Control Room

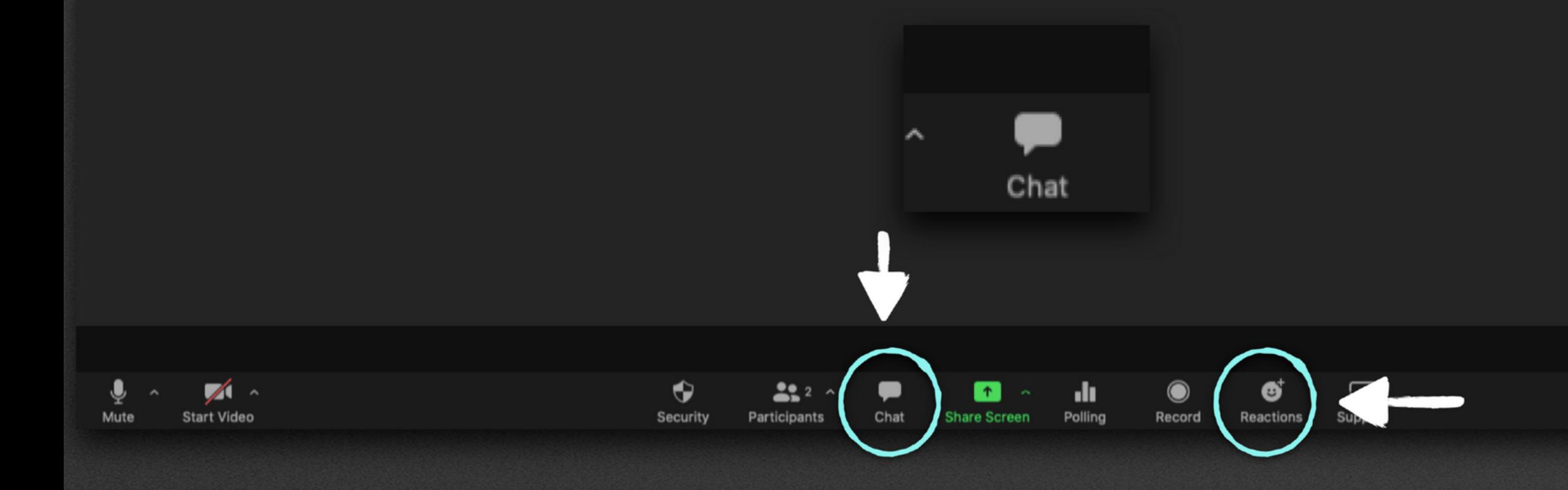

4. Μπορείτε να παρακολουθείτε τα μηνύματα μέσω του chat και να γράψετε και εσείς το δικό σας, πατώντας το αντίστοιχο κουμπί με την ένδειξη «chat». \* Η διαδικασία είναι ίδια και μπορεί να γίνει με τη χρήση υπολογιστή, κινητού τηλεφώνου και tablet

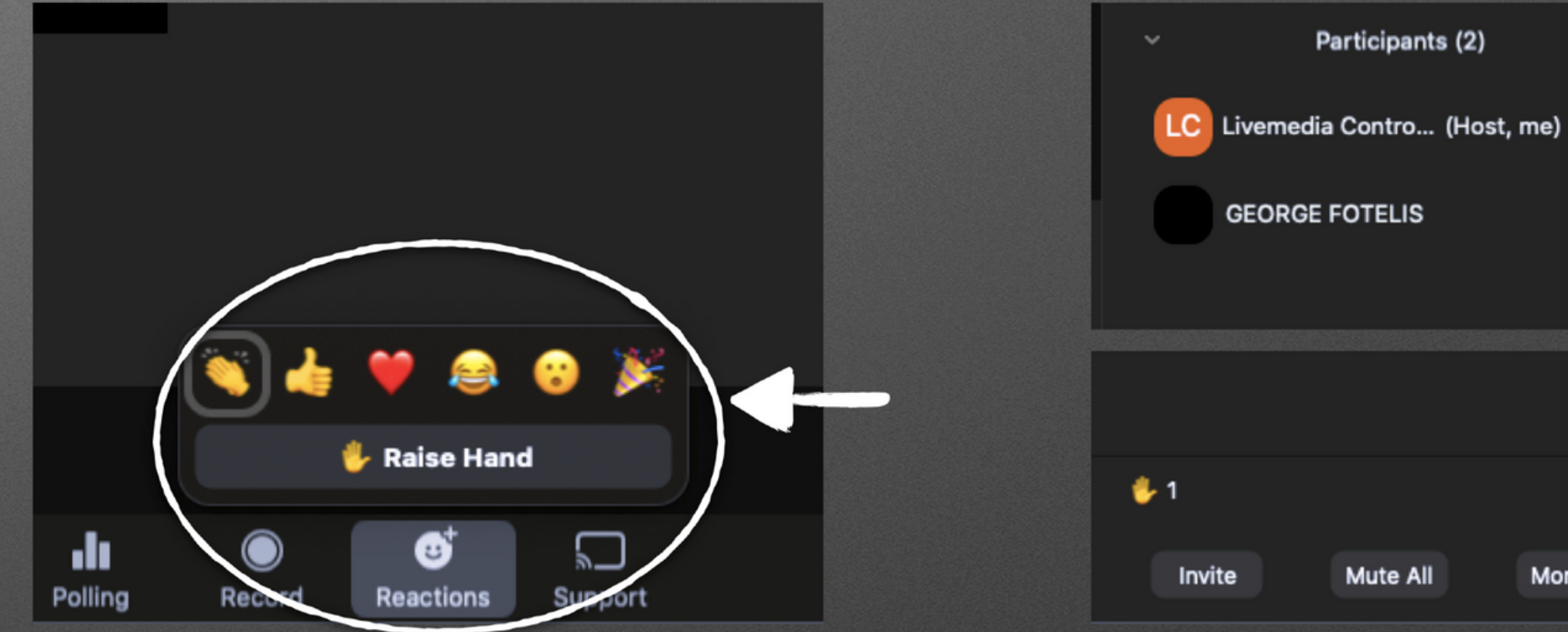

\*δίπλα στο όνομά σας θα εμφανιστεί η ένδειξη πως έχετε ζητήσει το λόγο.

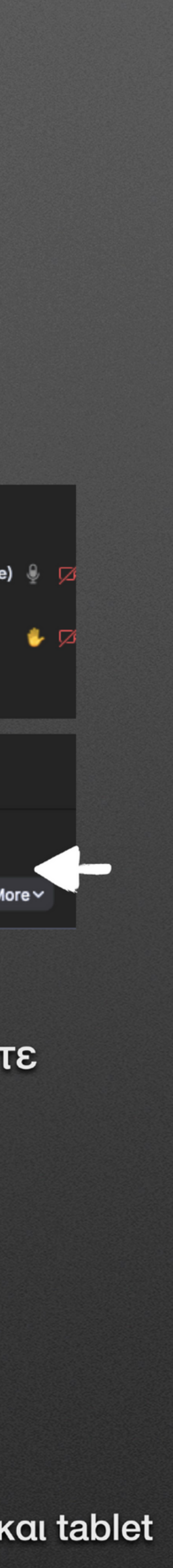